# WP82 – Groundwater Discharge Permit Administrative Renewal

MassDEP Bureau of Water Resources, Water Pollution Wastewater

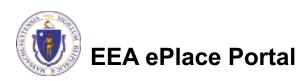

#### Overview

- □ This presentation is to assist in completing a new WP82-Groundwater Discharge Permit Administrative Renewal.
- WP82 approval is for administrative renewal of a permit for a nonindustrial groundwater discharge.
- You must apply for this renewal if you hold a valid individual groundwater discharge permit and wish to continue the permitted activity beyond the expiration date of the existing permit, and you do not want to make any changes to the current permit.
- ☐ This presentation will take you screen by screen through the ePLACE online permitting application process.

### **General Navigation**

- ☐ Always Click Continue Application > to move to the next page.
- Do NOT use the Browser Back Button as this will take you out of the system
- Any field with a red asterisk (\*)is required before you can move off the page.
- Click Sove and resume later to save your work and resume at a later time.
- Click on the tool tips where applicable to get more details.
- Suggested preferred browsers are Chrome and Microsoft Edge

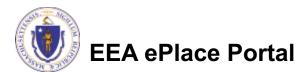

### How to Apply

#### First time users:

□ Click or type this address on your browser:

https://eplace.eea.mass.g ov/citizenaccess

- ☐ Follow the prompts to create a new user account
- Log into your account in EEA ePlace using your username/password

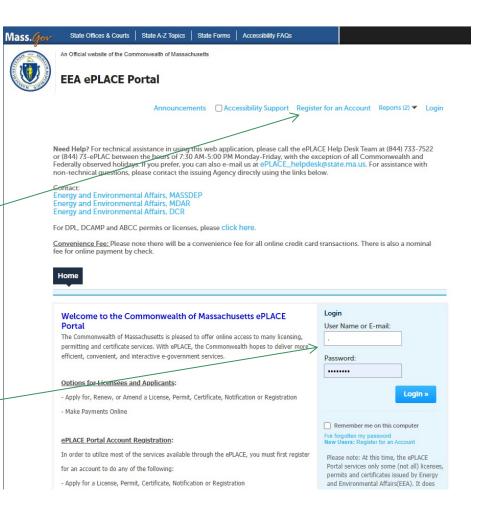

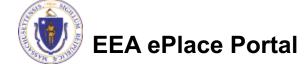

#### File an Online Application

Click here to start

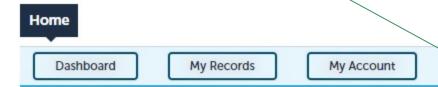

#### Welcome TEST TESTING

You are now logged in to the Commonwealth's EEA ePlace Portal.

#### What would you like to do?

- New License, Permit, Certificate, Notification or Registration Click Here
- Renew License, Permit, Certificate or Registration (select "My Records" above)
- Amend License, Permit, Certificate or Registration (select "My Records" above)

Please note: At this time, the EEA ePLACE Portal services only some (not all) licenses, permits, certificates and Registrations issued by Energy and Environmental Affairs(EEA). It does not service any other type of license or permit that is issued or approved by the Commonwealth or any of its agencies or municipalities. This Portal will not service any federal licenses or permits.

File an Online Application

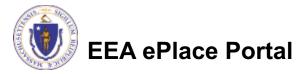

## File an Online Application

- Read and accept the Terms and Conditions
- Click the checkbox and click "Continue"

File an Online Application

#### Online Applications and Record Authorization Form

Welcome to the Commonwealth of Massachusetts eLicensing and ePermitting portal. In order to continue, you must review and accept the terms outlined as set forth below. Click the "Continue" button in order to proceed with the online submission process.

In order to perform licensing and permitting transactions online, you were required to register for the eLicensing and ePermitting Portal. All registered users of the eLicensing and ePermitting Portal are required to agree to the following:

 Use of the Commonwealth of Massachusetts eLicensing and ePermitting Portal is subject to federal and state laws, which may be amended from time to time, including laws governing unauthorized access to computer systems. Online inquiries and transactions create electronic records that in some instances might

✓ I have read and accepted the above terms.

Continue »

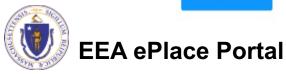

### Apply for a WP82 Renewal

- □ Click on "Apply for a DEP Authorization-Water Pollution Wastewater (WP) to expand the list of applications
- You can also search for the application on the search bar field

#### Home

File an Online Application

#### Commonwealth of Massachusetts EEA ePLACE (ePermitting) Online Services

#### New Applicants:

The Commonwealth of Massachusetts EEA ePLACE (ePermitting) portal provides the ability to file applications for licenses, permits, certificates, notifications and registrations. From the listing below, please click on the appropriate link to expand the options, select the service that you would like to use and click the continue button.

#### **Existing Applicants:**

Click Home and use the "My Records" tab to renew or amend a license, permit, certification or registration. If they are not listed under the "My Records" tab, please select the "Link your account" option found in section below. You will be prompted for a "record identification code" and "authorization code." from the Account Link notification you received. If you have not received a notification letter, please contact the ePLACE Help Desk Team at (844) 733-7522 or (844) 73-ePLACE between the hours of 7:30 AM - 5:00 PM Monday-Friday.

For easier and quicker way to find your application from the list below, Use Search Bar. Type in the name of your application or a keyword in the search field and click search for results.

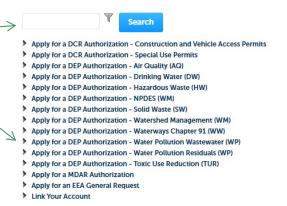

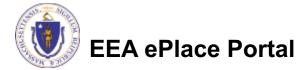

Continue »

#### Apply for a WP82 Renewal

Groundwater
Discharge Permit
Administrative
Renewal" and click
continue at the
bottom of the page to
start your application

Apply for a DCR Authorization - Construction and Vehicle Access Permits Apply for a DCR Authorization - Special Use Permits Apply for a DEP Authorization - Air Quality (AQ) Apply for a DEP Authorization - Drinking Water (DW) Apply for a DEP Authorization - Hazardous Waste (HW) Apply for a DEP Authorization - NPDES (WM) Apply for a DEP Authorization - Solid Waste (SW) Apply for a DEP Authorization - Watershed Management (WM) Apply for a DEP Authorization - Waterways Chapter 91 (WW) Apply for a DEP Authorization - Water Pollution Wastewater (WP) WP56 - Industrial Wastewater Holding Tank Compliance Certification Application O WP57 - Approval of Re-Circulating Sand Filter or Equivalent Application O WP58A - Approval of Nitrogen Aggregation Loading Plan Application WP58B - Approval for Installation of a Shared System Application O WP59C - Approval of Title 5 Variance Application O WP60 - Variances for Schools Application O WP61A - Approval of Alternative Systems for Remedial Use Application O WP61B - Approval of Alternative Technology for Piloting, Provisional Use, or Certification for General Use Application O WP62A - Use of Septic System Additives or Soil Absorption System Conditioners/ Restoratives Application WP62B/62C - Approval of Effluent Tee Filters, Grease Removal Devices Application O WP63 - Disposal System Construction Permit Application WP64A - Approval of Tight Tank Application WP64B - Approval of Installation of Alternative System For Pilot Application O WP64C - Approval of Installation of Alternative System Remedial Use Application O WP66A/66B - Title 5 Large System Upgrades Application O WP68 - Plan Approval Amendment O WP70/70A - Alternative Design Flow for Title 5 Systems & Non-Sanitary Wastewater Discharges Application O WP79 - Individual Permit for Groundwater Discharge from Sewage Treatment Plant Application O WP80 - General Permit for Specified Discharges Application O WP81 - General Permit for Small Wastewater Treatment Facilities Application WP82 - Groundwater Discharge Permit Administrative Renewal O WP83 - Hydrogeological Evaluation Application O WP84 - Individual Permit for Reclaimed Water Use Application O WP85 - Individual Permit for Other Groundwater Discharge Application WP86 - Permit and Plan Approval for Type II Wastewater Treatment Facility Application O WP87 - Permit and Plan Approval for Type I Wastewater Treatment Facility Application O WP90 - Plan Approval Amendment O WP91 - Special Industrial Sewer User Application O WP92 - Industrial sewer user for non-IPP POTW Application Apply for a DEP Authorization - Water Pollution Residuals (WP) Apply for a DEP Authorization - Toxic Use Reduction (TUR) Apply for a MDAR Authorization Apply for an EEA General Request

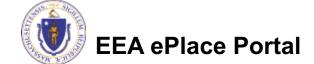

Link Your Account

### Step 1: File an Online Renewal

- Enter your authorization number, you would like to Renew
- Click "Continue Application" to proceed

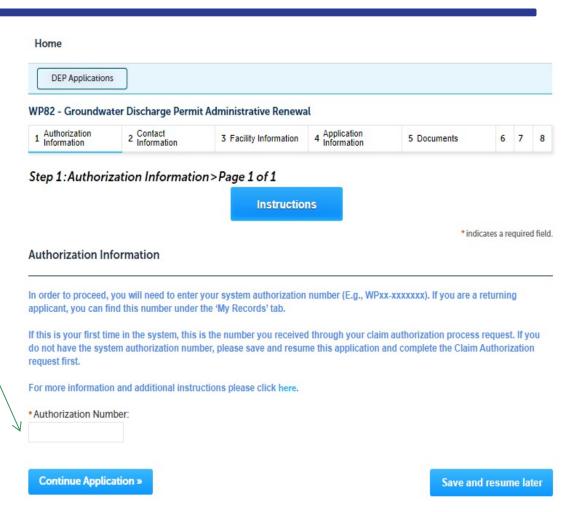

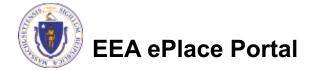

#### **Step 2: Contact Information**

- Current Authorization contact information will be displayed
- ☐ You can modify the information accordingly, if applicable
- ☐ Click "Continue Application" to proceed

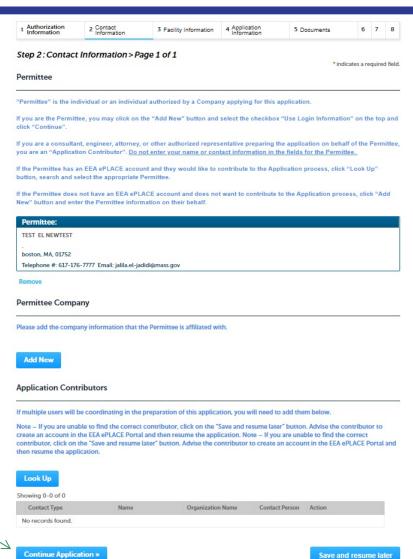

## Step 3: Facility Information

- ☐ Facility Name is displayed to be viewed only and cannot be edited
- ☐ Click on "Continue Application" to proceed

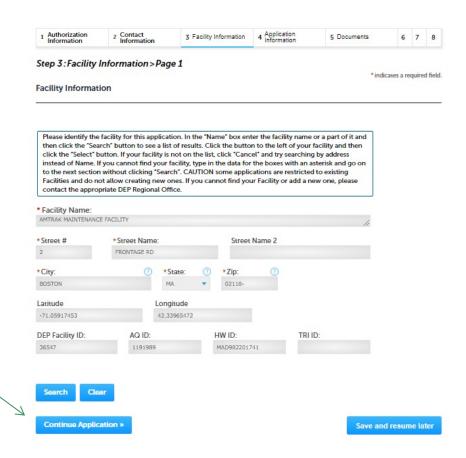

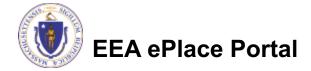

### Step 4: Application Information

Add any additional information that might help the agency with the review of this application

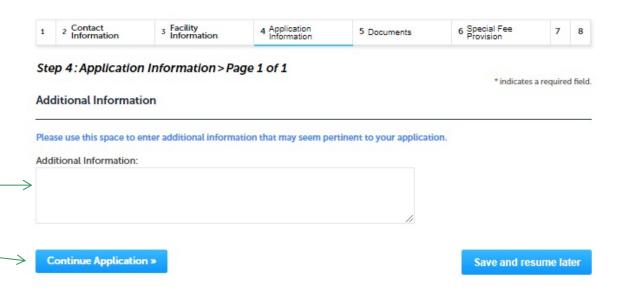

Click "Continue Application" to proceed

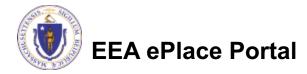

#### Step 5: Document

- Upload all required documents for your application
  - ☐ The required documents will be listed on the table
- □ To begin attaching documents, click "Browse"

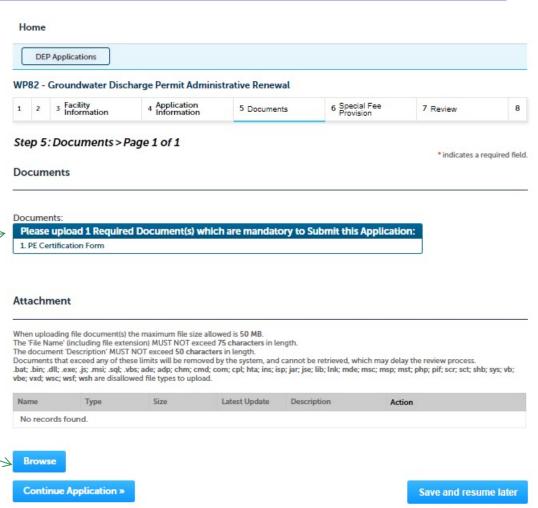

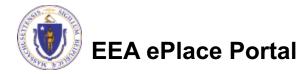

# Step 5: Documents (Attaching)

- □ A "File Upload" window opens
- Click "Browse"
- Choose the file(s) you want to attach
- When all files reach 100%, click "Continue"

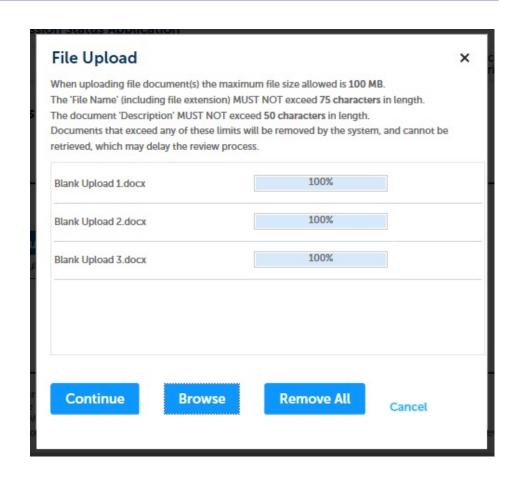

## Step 5: Documents (Attaching)

Select the document Blank Upload 1.docx 100% \*Description (Maximum 50 characters): A maximum of 50 characters type Provide a description of \*Type: --Select-each document that you Blank Upload 2.docx 100% uploaded Description (Maximum 50 characters): A maximum of 50 characters Click "Browse" to add \*Type: more documents -- Select--Blank Upload 3.docx When all documents are Description (Maximum 50 characters): A maximum of 50 characters. uploaded and described, click "Save" Remove All Continue Application × Save and resume later

#### Step 5: Documents (Attaching)

- You should see a message that you have successfully attached / documents
- Review the list of attached documents
- When ready, click on "Continue Application" to proceed

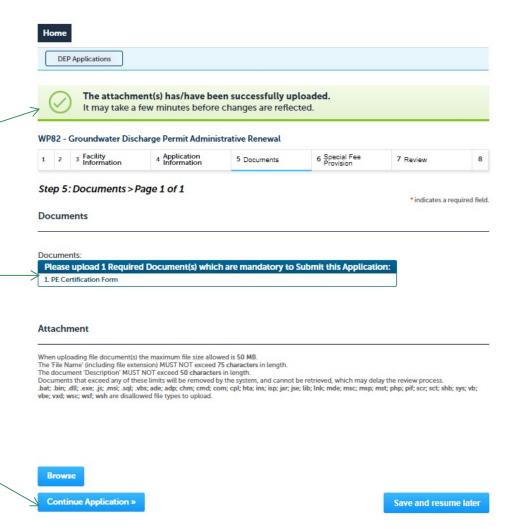

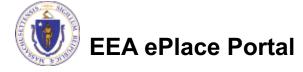

#### Step 6: Special Fee Provision

- □ If Special Fee Provision is applicable, check the appropriate box and provide requested information
- Click "Continue Application" to proceed

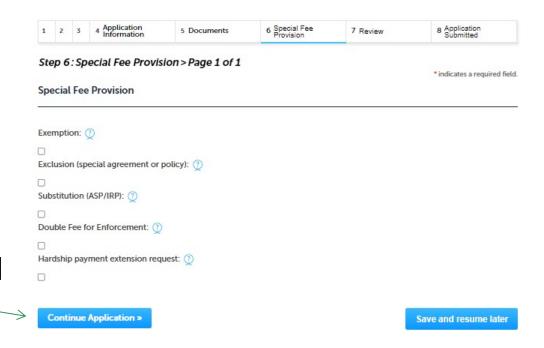

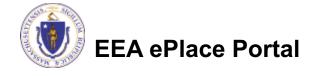

### Step 7: Review

- The entire application is shown on a single page for your review
- If you note something you want to change, click "Edit Application".
- Otherwise, continue to the bottom of the page

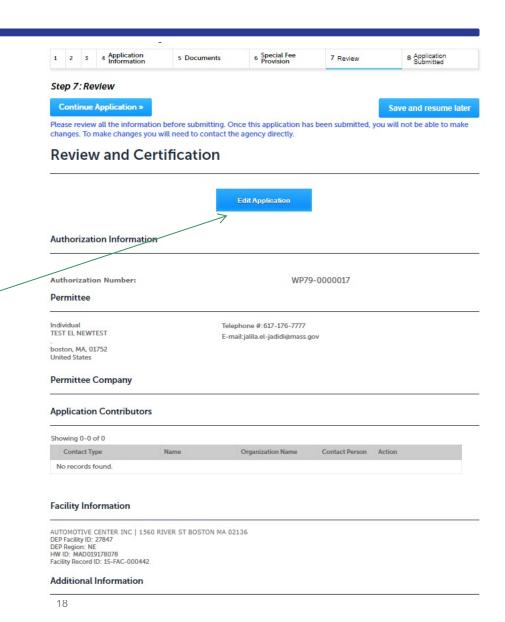

# Step 7: Review

- Read the Certification Statement
- ☐ Click the check the box to complete your certification
- □ Click on "Continue Application" to proceed with the submittal of your application

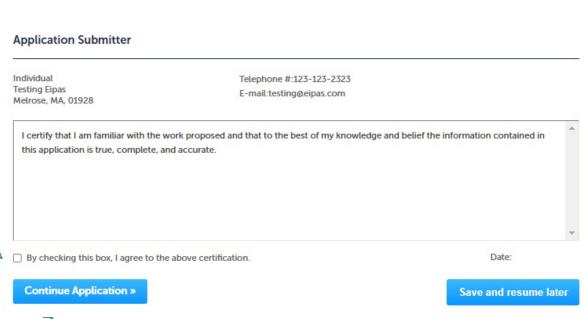

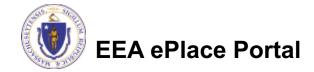

### Step 8: Pay Fees

- Both online payment and pay by mail are available
- Online payment will require a service charge
- Click the appropriate box to continue

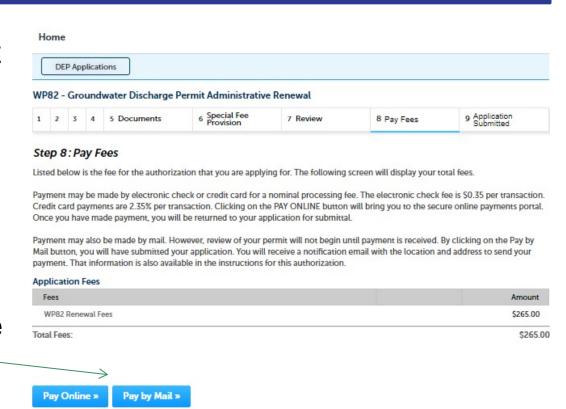

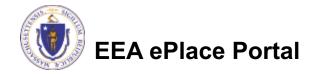

## Pay Online

- □ If you choose "Pay Online", you will be brought to this screen
  - Provide all payment and billing information
  - Accept the terms and conditions and click submit
- You will be e-mailed a receipt

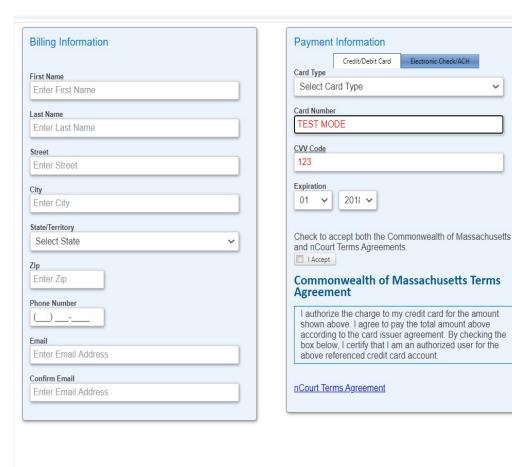

Please Verify above information before the Submit Payment

Button is pressed. Do not click Submit Payment button more than one time.

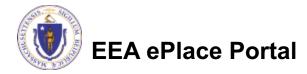

Back

### Pay by Mail

- ☐ If you choose "Pay by mail"
  - □ Check your email for instructions
- Your application will not be reviewed until payment is received

Payment online: If you have paid online by credit or ACH you will receive an additional notification from the epayment vendor that your payment is complete. Review of your application will begin. That notification will include a Reference ID # for your records.

Pay by Mail: If you chose the "Pay by Mail" option, please make your payment in the form of a check or money order made payable to the Commonwealth of Massachusetts. Do not send cash. You must include your Application Number 20-WM05-0047-APP on the check or money order that must be sent to the address below.

Department of Environmental Protection

PO Box 4062

Boston, MA 02211

Review of your application will not begin until after your payment has been received and processed.

## Step 9: Submission Successful!

- When you submit your application, you will receive a Record ID so you can track the status of your application online
- Upon submission of your application please make sure to check your email for system notifications

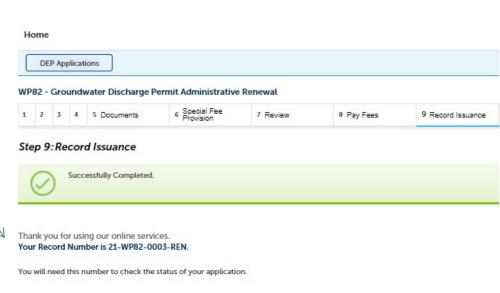

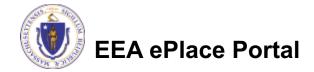

# To check the status of an application

- Log on to EEA ePlace portal
  - https://eplace.eea.mass.gov/ citizenaccess
- □ Go to your "My Records" page to see and/or track the status of an application

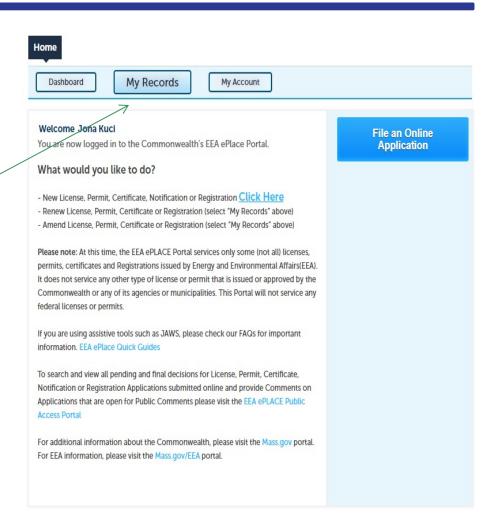

#### Questions?

#### For technical assistance:

- □Contact the ePlace Help Desk Team at (844) 733-7522
- □Or send an email to: ePLACE helpdesk@state.ma.us

For business related questions, please visit the link below:

https://www.mass.gov/how-to/wp-82-administrative-renewal-of-groundwater-discharge-permit

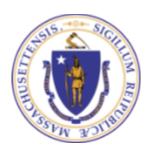